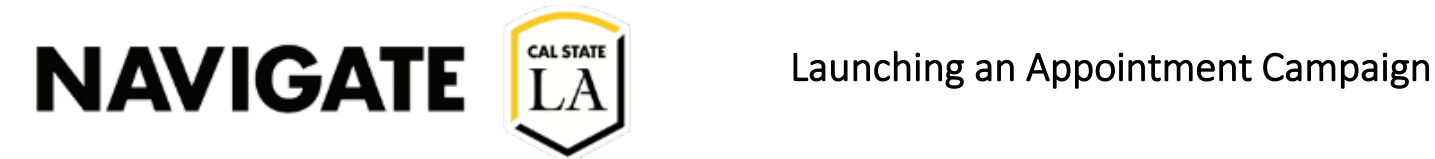

Date: 3/28/2022

Step 1. Launch NavigateLA

Step 2. Click on the "Campaigns" button in the left navigation bar

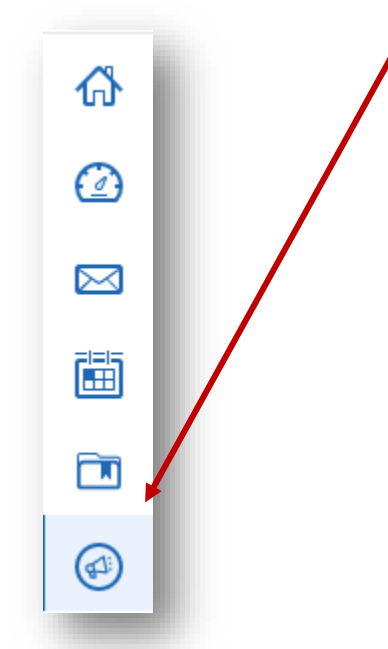

Step 3. In the Action Menu (located to the right), Select "Appointment Campaign"

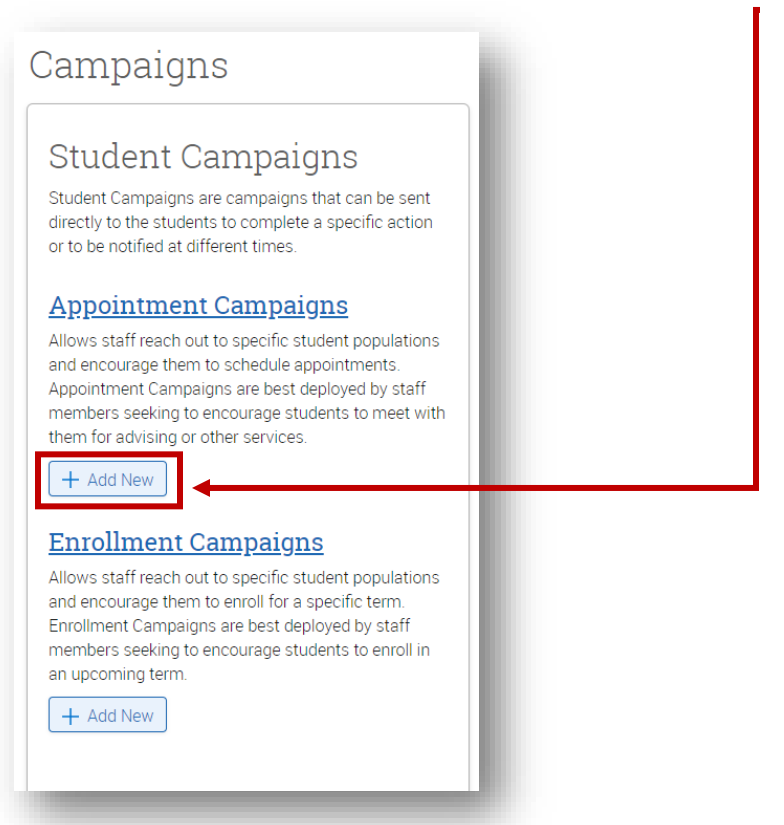

# Define the Campaign

4a. To define the Appointment Campaign, enter the required fields listed below.

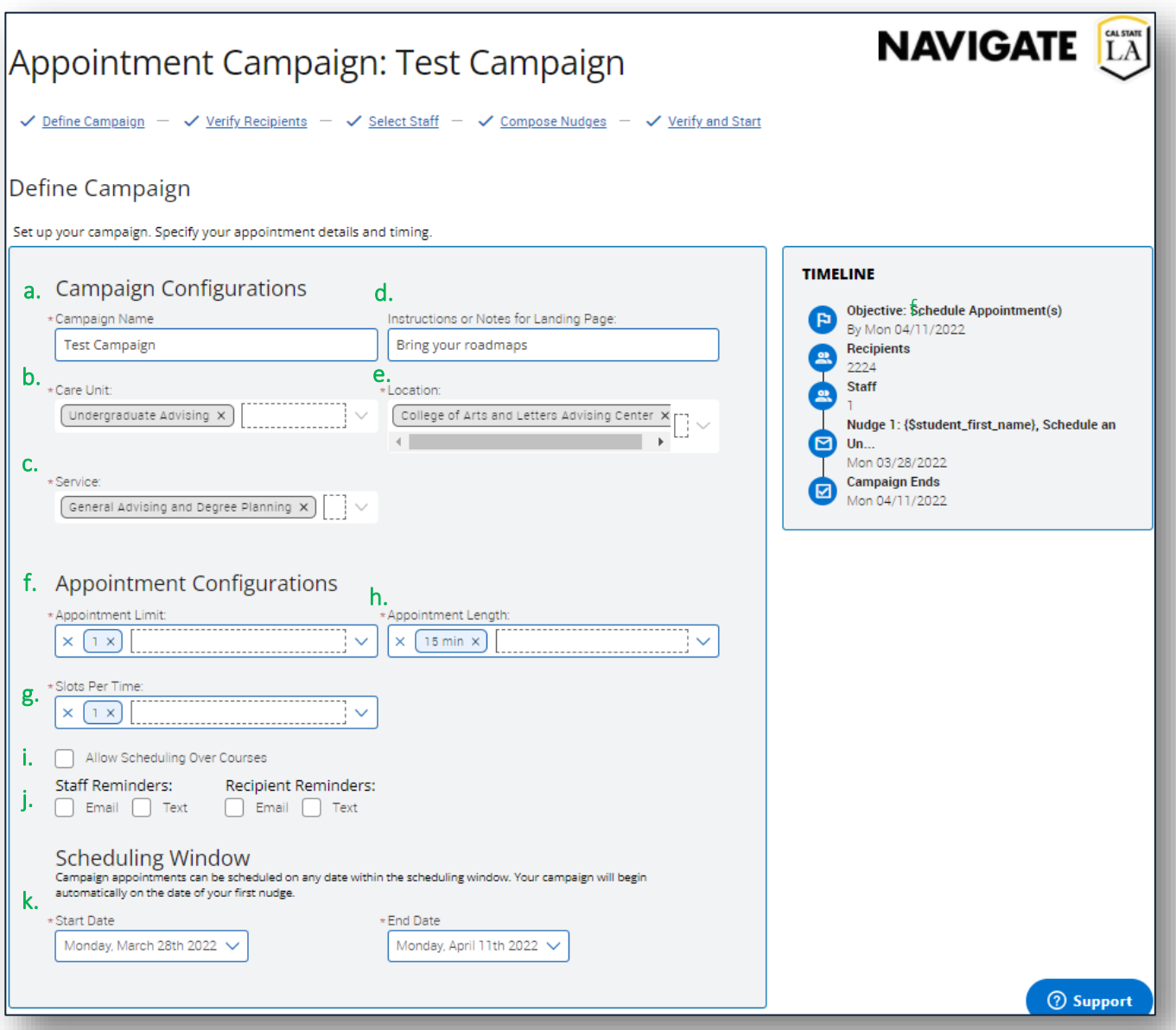

# a. Campaign Name

A Campaign Name is visible to the person creating the campaign and any other users who have access to view campaignsbut is not visible to the student. Make sure that you adhere to the established Campaign naming policy, otherwise, other users will not be able to evaluate the impact of your campaigns.

### b. Care Unit

The viewable Care Unit selections are limited based on the permission the user has.

#### c. Service

The service to be used by this campaign. Options will be limited based on both the "Care Unit" and "Location settings".

### d. Instructions or Note for Landing Page

When students click on the campaign invite located in the golden banner, the instructions appear at the top of the campaign world view.

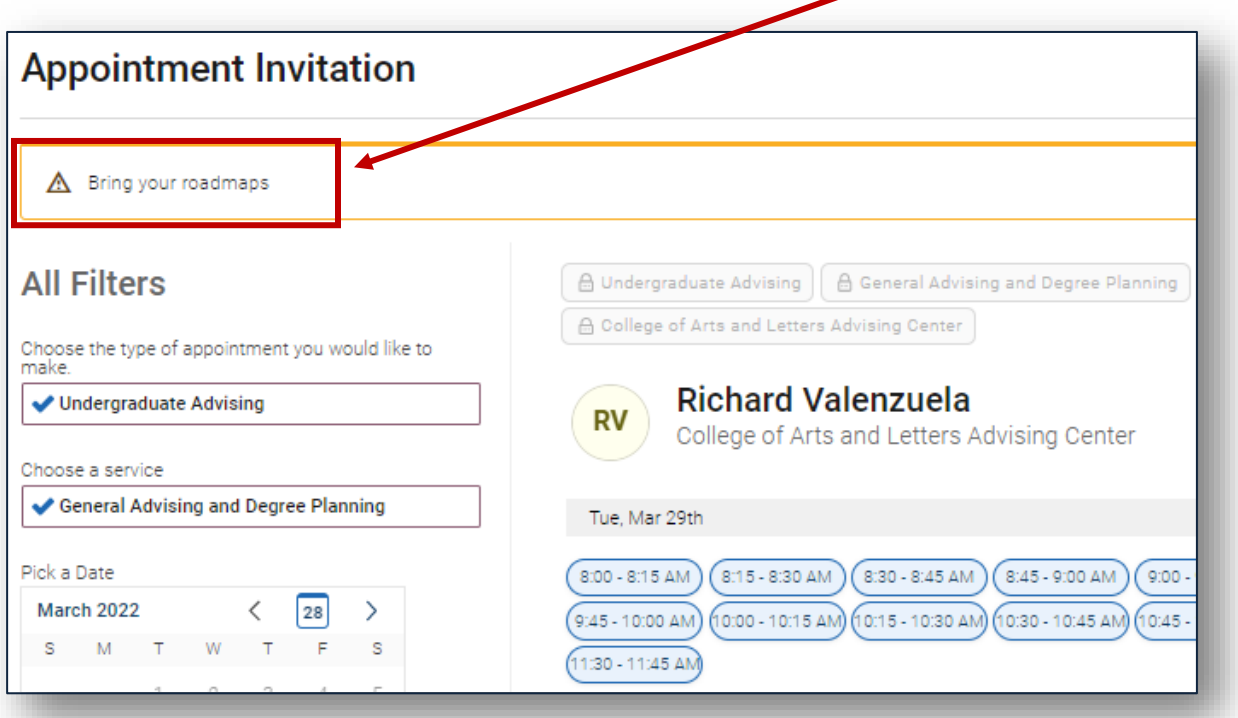

### e. Location

The Center conducting this campaign. The viewable list will be limited to the Center's offering the "Service" entered in Step c.

#### f. Appointment Limit

Sets the number of meetings the student may sign-up for within this campaign.

#### g. Slot Per Time

Sets the number of visitors per meeting time. 1 means one-on-one meetings.

#### h. Appointment Length

The default time for appointments will be shown here initially.

#### i. Allows Scheduling Over Courses

When turned on, this will override the "Check for the student's course schedule", allowing for campaign meetings during the student's class time. Check with your area's administrator before enabling this feature.

#### j. Reminder settings {Staff/Student}

Sets the reminder types to be used in this campaign. Email and/or Text.

#### k. Scheduling Window {Start Date/End Date}

Campaign appointments can be scheduled on any date within the scheduling window. Your campaign will begin automatically on the date of your first nudge.

4b. After entering all the Define Campaign information, click Continue.

### Step 5. Adding students to the campaign

# Add Students to the Campaign

5a. Perform a search to find recipients for the campaign.

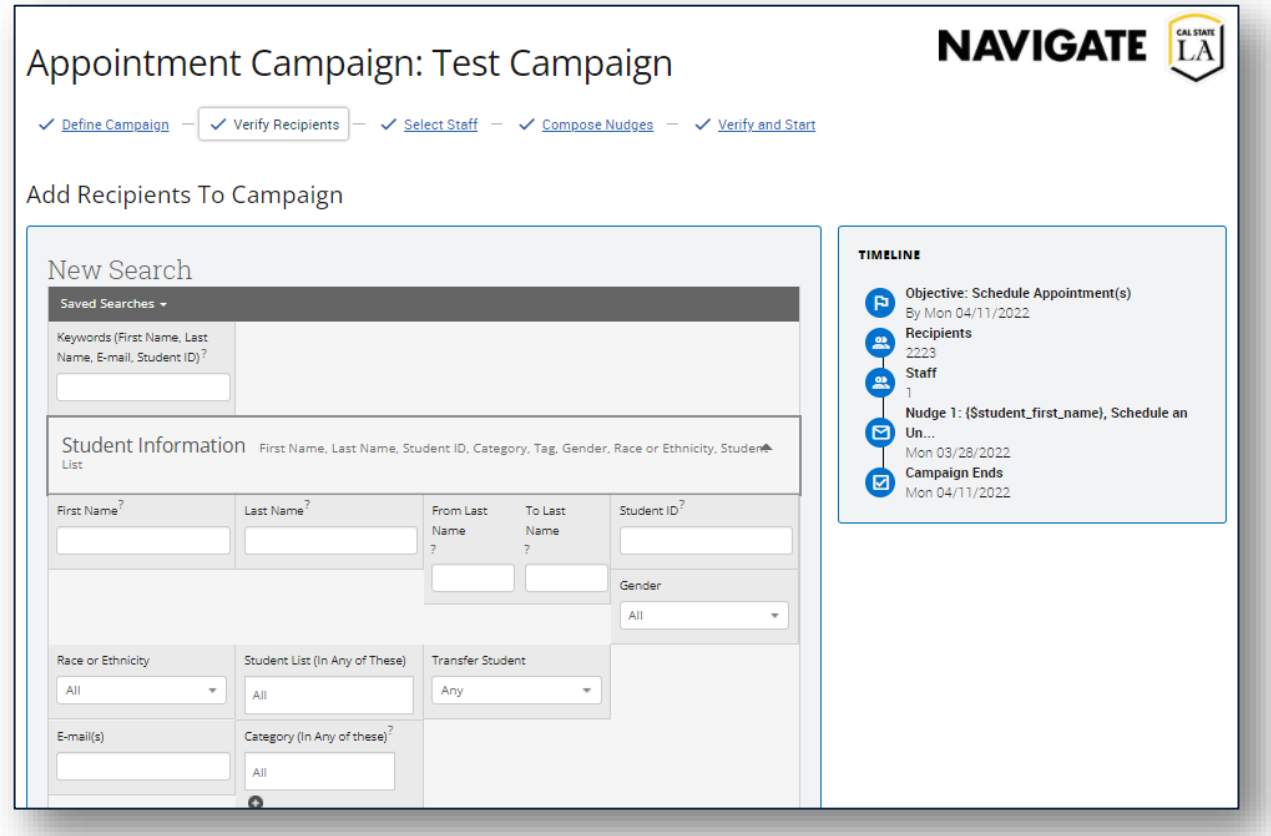

5b. In this **Advanced Search**, select additional search criteria to focus on the specific student population targeted for this campaign.

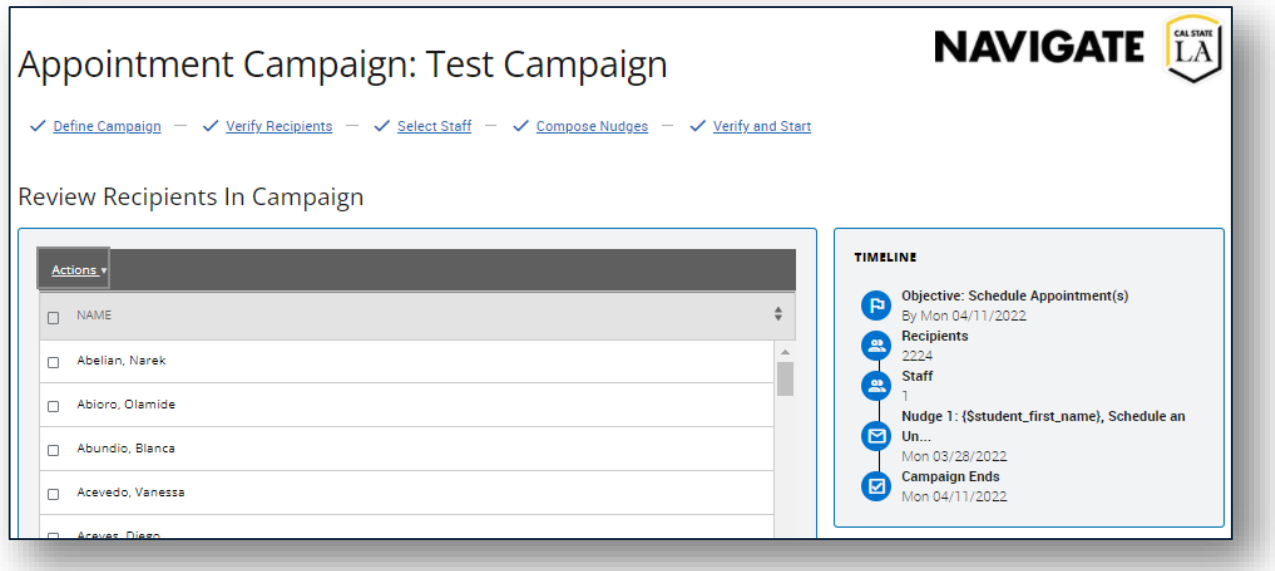

5c. Select the students you want to add to the campaign, then click Continue. You may also save this search. This list becomes static once you progress to the next step. 5d. Review the selected students on the next page. If a student should not be in the campaign, select the box next to their name, then from the Actions menu choose "Remove Selected Users".

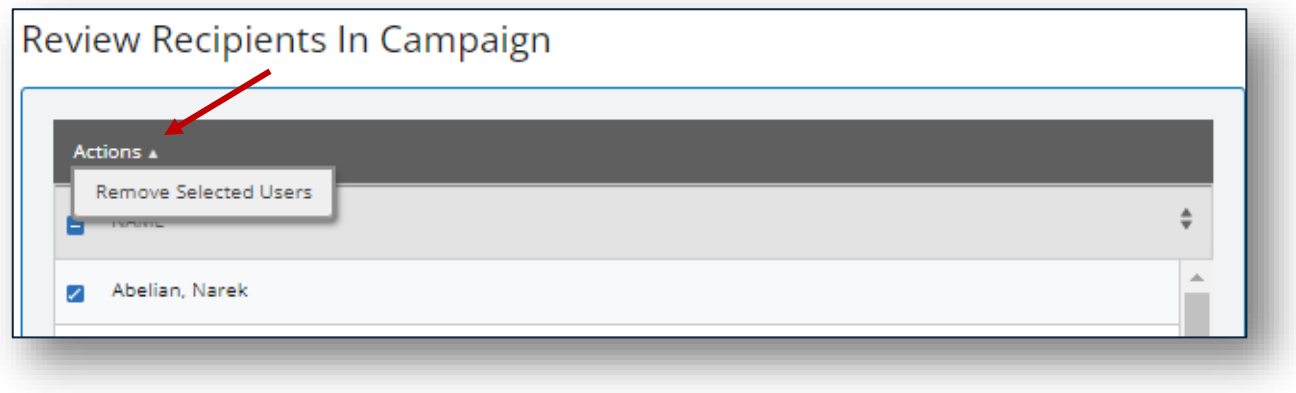

5e. Once finished, click Continue.

Step 6. Select Staff for Campaign

# Add Staff to the Campaign

6a. Pick the staff members that will facilitate the meetings. The list will only show staff members with Campaign availabilities that match the campaign settings

![](_page_4_Picture_131.jpeg)

6b. Click continue to be taken to the Nudges and Success Message page.

# Compose Nudges

- Nudges is the recurring message function that allows the organizer to select the specific dates that communications are sent to students during an Appointment Campaign. Students that make required number of appointments set in the Appointment Limit (section 4a Step f) will then stop receiving nudges.
- Nudge emails created by the Organizer are sent the morning of the date selected for each nudge.

![](_page_5_Picture_339.jpeg)

- 7a. Click "Add Nudge" to create your first nudge. You must create at least one nudge per campaign; however, you can create additional nudges for the same campaign. There is no limit to the number of nudges that can be created for a specific campaign, but you can only send 1 nudge per day, per campaign.
- 7b. Enter a subject line and custom message. The available Merge Tags are listed under the *Message* text box. A preview of the message is displayed in the panel to the right of the composition box. Attachments may be added to the message.

*Fields used in the message composition are the following:*

- Email Subject
	- o The subject of the nudge email going to the student.
- Message
	- o The customized email message going to the student. Merge tags are available for this message and are shown beneath the message field.
- Send Date
	- o The date the email nudge is sent. The nudge with the earliest date will essentially start your Appointment Campaign.

![](_page_6_Picture_61.jpeg)

- 7c. After creating a nudge, click "Save Nudge" to continue. You may create additional nudges after this step.
- 7d. You can also create a Success Message on the Nudges step of an Appointment Campaign. This is an email sent the day afterthe recipient completes the objective. It is for communication purposes only. Click "Add Success Message" to start creating a Success Message.

![](_page_7_Picture_79.jpeg)

- 7e. The Add Success Message page is like the Add Nudge page; however, there is no Send Date because the Success Message is only sent after the student completes the objective. You may also use the merge tags to personalize the message.
- 7f. After you finish creating Nudges, click Continue to go to the Confirm & Send page.

# Step 8. Completing the Campaign

# Confirm and Send

8a. The last step is the Confirm and Send page. Here you can review all elements of your Appointment Campaign. Once you have confirmed that all is correct, you may send the campaign to your students.

Note: If there is an error preventing you from sending the campaign, an error message will appear on this page.

![](_page_8_Picture_187.jpeg)

8b. If you wish to send the campaign at a later date, click Save and Exit.

7c. If you are ready to send the campaign, click Start Campaign to send to students.